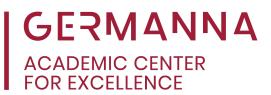

### ITP 120: How to Download and Create Java Projects in Eclipse

Students enrolled in ITP 120 will learn Java programming, and this often includes the use of Eclipse Java IDE. This handout guides students through the processes of downloading the Eclipse Java IDE and creating Java project files.

Use the following links to navigate easily to specific sections:

**Downloading Eclipse Java IDE** 

Create a Java Project

Create a Package

Create a Class

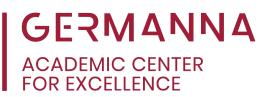

#### **Downloading Eclipse Java IDE**

First, go to the Eclipse website at <u>https://www.eclipse.org/</u> and click the "Download" button at the top.

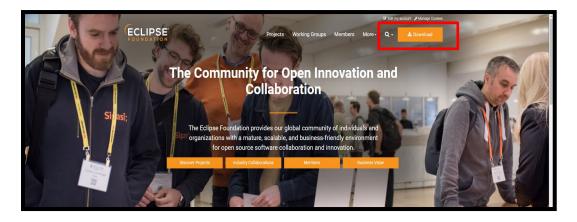

On the Eclipse Foundation website, look at the lower left of the screen to find "Get Eclipse IDE," which is followed by the current year; the version is updated annually. Click "Download x86\_64," and it will direct you to another page. Select the "Download" button on that new page.

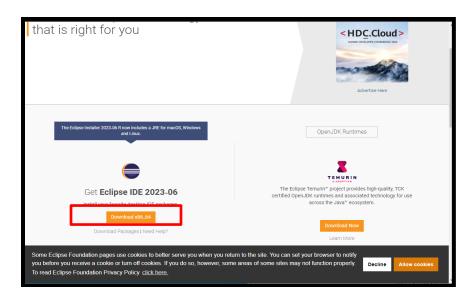

Provided by The Academic Center for Excellence

| 14 | C                                                                                                    |                  |                |                                                                  | €Login ≯N                                                                                                    | lanage Cookies |  |
|----|----------------------------------------------------------------------------------------------------|------------------|----------------|------------------------------------------------------------------|----------------------------------------------------------------------------------------------------|----------------|--|
| (7 | ECLIPSE'                                                                                                    | Projects         | Working Groups | Members                                                          | More-                                                                                                    | Q.             |  |
| )  | Home / Downloads / Eclipse downloads - Select a mirror                                                                     |                  |                |                                                                  |                                                                                                    |                |  |
|    | All downloads are provided under the terms and conditions of the Eclipse Foundation Software Use specified.                | r Agreement unle | ss otherwise   | Spi                                                              | onsored Ad                                                                                                    |                |  |
|    | Convitad     Convitad     Convitad     Convitad     File: cclpse-inst jre win64.sre [344.512]     >> Select Apather Mirror |                  |                | Build her<br>Get upstere<br>events that hat<br>that<br>Jain 1    | Red Hat<br>Developer<br>e. Go anywhere.<br>on Fed Hat Develop<br>by too kast and develop<br>too you kast.<br>he DevNation | 14             |  |
|    |                                                                                                    |                  |                | Adv                                                              | ertise Here                                                                                                    |                |  |
|    |                                                                                                    |                  |                | Other options  All mirrors  Direct link starts imm mirror)       | (xml)                                                                                                    | pad            |  |
|    |                                                                                                    |                  |                | Related Links Donate Becoming Updating a Eclipse coi Eclipse for | a mirror site<br>ind installing<br>mponents                                                                               |                |  |

Once the IDE has finished downloading, go to the computer's file manager. Select the "Downloads" folder and select "IDE download."

|                                                |                                                                                              | t Center   Fredericks 🗙 🎯 Donate   The Eclip |                    |                  |                |                | -       | ٥       |
|------------------------------------------------|----------------------------------------------------------------------------------------------|----------------------------------------------|--------------------|------------------|----------------|----------------|---------|---------|
| C      eclipse.org/setups/donate/              |                                                                                              |                                              |                    |                  |                | <u></u>        | 谷) 🔶 C  |         |
|                                                |                                                                                              |                                              |                    |                  | 🖷 Log in 🎤 N   | Manage Cookies |         |         |
| ECLIPSE                                        |                                                                                              | Projects Working                             | g Groups Memb      | ers More-        | Q- *s          |                |         |         |
| Home / Projects / Donate                       |                                                                                              |                                              |                    |                  |                |                |         |         |
| Eclipse IDE                                    |                                                                                              |                                              |                    | Invi             | est Your Money |                |         |         |
| Eclipse IDE                                    | 🕹 🛛 📮 🔻 🛛 Downloads                                                                          |                                              |                    | IIIV             |                |                |         |         |
| The Eclipse IDE is brought                     | File Home Share View                                                                         |                                              |                    |                  | × 😨            |                |         |         |
| Eclipse Foundation. It's 100                   | $\leftarrow \rightarrow \lor \uparrow \clubsuit \rightarrow \text{This PC} \rightarrow Down$ | wnloads >                                    |                    |                  | arts           | -              |         |         |
|                                                |                                                                                              |                                              |                    |                  |                |                |         |         |
| What Can   Do t                                | 🖈 Quick access                                                                               | Name                                         |                    | Туре             | Size           |                |         |         |
| What Call Do t                                 | 💻 Desktop 🛛 🖈                                                                                | Printed and a second                         |                    |                  | 11222230000    |                |         |         |
|                                                | Documents 📌                                                                                  | () eclipse-inst-jre-win64                    | 6/15/2023 2:39 PM  | Application      | 125,688 KB     |                |         |         |
|                                                | 🐥 Downloads 🛛 📌                                                                              | How to Prepare and Submit Java Projects      | 6/15/2023 1:37 PM  | Microsoft Word D | 2.363 KB       |                |         |         |
| eci                                            | Pictures 🖈                                                                                   | 👖 quikCopy                                   |                    | Compressed (zipp |                |                |         |         |
|                                                | Camtasia                                                                                     | 20230613_091839                              |                    |                  |                |                |         |         |
|                                                | Java Projects                                                                                | Tutor Contact Info Summer 2023               |                    |                  |                |                |         |         |
|                                                | Math                                                                                         | futuristic-technological-wallpaper           |                    |                  | 4,007 KB       | reement        |         |         |
| Invest Your Mo                                 | SI Instruction                                                                               | gradient-network-connection-background       |                    | File folder      |                |                |         |         |
|                                                | Creative Cloud Files                                                                         | > Earlier this month (4)                     |                    |                  |                | rm -           |         |         |
|                                                | This PC                                                                                      | > Last month (21)                            |                    |                  |                |                |         |         |
| Invest Your Tin                                |                                                                                              | <ul> <li>Earlier this year (56)</li> </ul>   |                    |                  |                |                |         |         |
| invest four fin                                | Network                                                                                      | testscompares                                |                    |                  | 3 KB           |                |         |         |
|                                                |                                                                                              | eclipseinfolder                              |                    |                  | 218 KB         |                |         |         |
|                                                |                                                                                              | PROFESSIONAL DEVELOPMENT GUIDELL             |                    |                  | 225 KB         |                |         |         |
|                                                |                                                                                              | install type                                 |                    |                  | 271 KB         |                |         |         |
| ome Eclipse Foundation pages use cookies to    |                                                                                              | install                                      |                    |                  |                |                |         | 1.40    |
| ookies. If you do so, however, some areas of s |                                                                                              | selected download                            | 4/19/2023 12:31 PM |                  | 272 КВ 🔍       | Decline        | Allow c | cookies |

The Eclipse Installer Manager will open with a list of Eclipse offered IDEs. At the top of the list, select "Eclipse IDE for Java Developers."

Provided by The Academic Center for Excellence

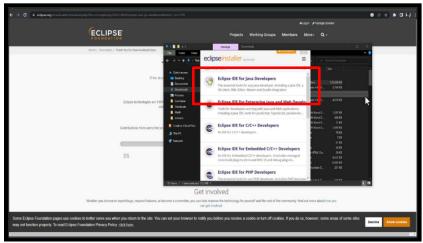

After selecting the correct IDE, the installation pane will appear. Keep all the defaults selected and click "Install." If the terms and conditions appear, click "Accept Now" after reading the legal agreement. Then the download will begin, but it may take several minutes. Once Eclipse IDE for Java Developers has been downloaded, select the green "Launch" button," which will open the IDE.

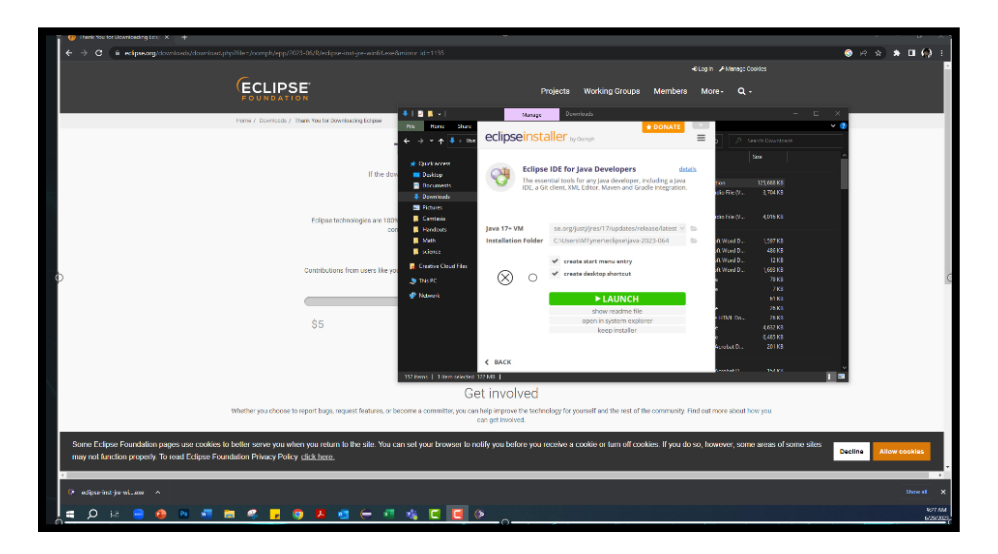

The IDE will provide a default workspace folder, but it can be changed by clicking "Browse" and selecting a previously created folder. In this sample, the default workspace has been kept. Click "Launch."

Provided by The Academic Center for Excellence

| Thank Now for Downloading Edie: X +     C                                                                                                    | xe&mirror,id=1135                                                                                                    | ✓ - Ø × ■ ⊕ Gent ::                                                         |
|----------------------------------------------------------------------------------------------------|----------------------------------------------------------------------------------------------------|-----------------------------------------------------------------------------|
|                                                                                                    |                                                                                                    | +0 Log in 🖌 Manage Cookles                                                  |
| (ECLIPSE'                                                                                                    | Projects Working Groups                                                                                                    | Members More- Q -                                                           |
| Home / Downloads / Thank You for Downloading Eclipse                                                                                                    |                                                                                                    |                                                                             |
|                                                                                                    | Thank you for your download!                                                                                                    |                                                                             |
| If the                                                                                                    | ownload doesn't start in a few seconds, please click here to start the download.                                                | - 1                                                                         |
|                                                                                                    | Select a directory as workspace<br>Eclipse IDE uses the workspace directory to store its preferences and development artifacts. |                                                                             |
| Eclipse technologies are 1                                                                                                    | C\Users\MTyner\eclipse-workspace v] Browse.                                                                                     | waya you can                                                                |
| Contributions from users like                                                                                                    |                                                                                                    | sundation will be                                                           |
|                                                                                                    | Use this as the default and do not ask again Use this as the default and do not ask again Launch Cancel                         |                                                                             |
| \$5                                                                                                    | \$10 \$35 \$50                                                                                                    | \$100                                                                       |
|                                                                                                    | 35 USD Donate                                                                                                    | 0100                                                                        |
|                                                                                                    | Problems donating? Donation FAQ                                                                                                 |                                                                             |
|                                                                                                    | Get involved                                                                                                    |                                                                             |
| Whether you choose to report bugs, request features, o                                                                                                    | r become a committer, you can help improve the technology for yourself and the rest of<br>can get involved.                     | he community. Find out more about how you                                   |
|                                                                                                    | Connect with the community                                                                                                    |                                                                             |
| Some Eclipse Foundation pages use cookies to better serve you when you return to the site. Yo<br>may not function property. To read Eclipse Foundation Privacy Policy <u>click.html</u> . | i can set your browser to notify you before you receive a cookie or turn off co                                                 | kies. If you do so, however, some areas of some sites Decline Allow cookies |

The IDE will once again begin to boot up. Now that the IDE has been downloaded, the next sections will explain how to create a Java project folder, a package, and a class in Eclipse.

#### Create a Java Project

If the project pane is not visible, select the top icon on the left pane.

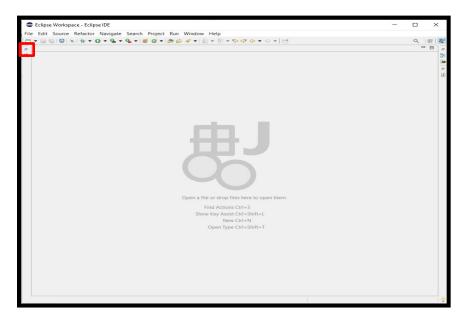

Provided by The Academic Center for Excellence

The first item to create is a Java Project. This will store the package and class files for assignments. Go to "File" at the top left-hand side of the page, and hover over the word "New." This will display the options for creation; select "Java Project."

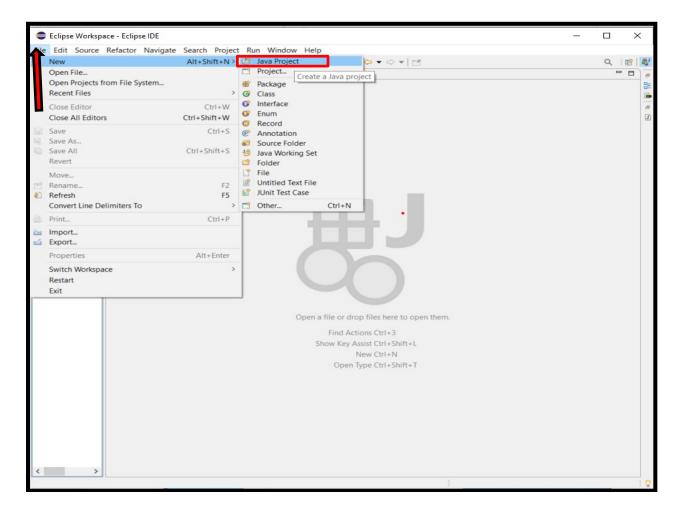

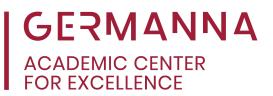

Provide the project with a name. Most project names are in Camel casing, which means that they start with a lowercase letter. Once the project is named, keep the defaults that Eclipse provides. Then select "Finish."

| Clipse Work                                                                                                    | cnace - Felince IDF                                                                                                    | _                   |     | ×  |
|----------------------------------------------------------------------------------------------------|----------------------------------------------------------------------------------------------------|---------------------|-----|----|
| File Edit Sour                                                                                                    | New Java Project                                                                                                    | $ \square$ $\times$ |     |    |
|                                                                                                    | Create a Java Project                                                                                                    |                     | ۹ 🖻 | 81 |
| E 8 2                                                                                                    | Discouraged module name. By convention, module names usually start with a lowercase letter                                                                                                 |                     | - 0 | 8  |
| <ul> <li>&gt; Solution</li> <li>&gt; Solution</li></ul> | Project name: Example_One Use default location Location: CAEclipse Workspace rample_One                                                                                                    | Browse              |     |    |
| > 😂 StoryGam<br>> 😂 Switchcase<br>> 🥵 Trial<br>> 😂 Tutoring_A                                                                                                    | JRE O Use an execution environn JRE: JavaSE-17 O Use a project specific JRE: ire ire ive default JRE 'ire' and workspace compiler preferences                                              | Configure JREs      |     |    |
|                                                                                                    | Project layout O Use project folder as root for sources and class files © Create separate folders for sources and class files                                                              | Configure default   |     | 1  |
|                                                                                                    | Working sets                                                                                                    |                     |     |    |
|                                                                                                    | Add project to working sets                                                                                                    | New                 |     |    |
|                                                                                                    | Working sets:                                                                                                    | Select              |     |    |
|                                                                                                    | Module<br>Create module-infojava file<br>Module name:<br>Generate comments<br>module name will be "Example_One" (if no module is specified, then project name will be used as module name) |                     |     |    |
| <                                                                                                    | ⑦ < Back Next > Finish                                                                                                    | Cancel              |     |    |

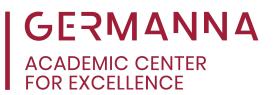

#### Create a Package

A package file is used to group related classes and to help avoid errors when repeating class names in different Java projects. Go to "File," click "New," and then select "Package."

|          | Eclipse Workspace - Eclipse IDE                           | -                                                                                                    |        |
|----------|-----------------------------------------------------------|----------------------------------------------------------------------------------------------------|--------|
| File     |                                                           | t Run Window Help                                                                                                    | ۹ 🖻 🕏  |
|          | Open File                                                 | Project                                                                                                    |        |
| •        | Open Projects from File System                            | Package                                                                                                    | 8      |
|          | Recent Files >                                            | Class                                                                                                    |        |
|          | Close Editor Ctrl+W<br>Close All Editors Ctrl+Shift+W     | 0°         Interface           0°         Fnum           0°         Record                                                                                                    | e<br>D |
| 889      | Save Ctrl+S<br>Save As<br>Save All Ctrl+Shift+S<br>Revert | Annotation     Annotation     Source Folder     Java Working Set     Solder                                                                                                    |        |
|          | Move<br>Rename F2<br>Refresh F5                           | Pile       Image: White Text File       Image: White Text Case                                                                                                    |        |
|          | Convert Line Delimiters To                                | Ctrl+N                                                                                                    |        |
| ۵        | Print Ctrl+P                                              | and the second second se |        |
| 23<br>23 | Import<br>Export                                          |                                                                                                    |        |
|          | Properties Alt+Enter                                      |                                                                                                    |        |
| _        | Switch Workspace ><br>Restart<br>Exit                     |                                                                                                    |        |
|          |                                                           | Open a file or drop files here to open them.                                                                                                    |        |
|          |                                                           | Find Actions Ctrl+3                                                                                                    |        |
|          |                                                           | Show Key Assist Ctrl+Shift+L                                                                                                    |        |
|          |                                                           | New Ctrl+N                                                                                                    |        |
|          |                                                           | Open Type Ctrl+Shift+T                                                                                                    |        |
|          |                                                           |                                                                                                    |        |
|          |                                                           |                                                                                                    |        |
|          |                                                           |                                                                                                    |        |
|          |                                                           |                                                                                                    |        |
|          |                                                           |                                                                                                    |        |
|          |                                                           |                                                                                                    |        |
|          |                                                           |                                                                                                    |        |
| <        | >                                                         |                                                                                                    |        |
| src -    | - Example_One                                             |                                                                                                    | 10     |

Name the package file, which can be a single word. Then click, "Finish."

| 🖨 New Java Packag                   | je                                                               |          |        |
|-------------------------------------|------------------------------------------------------------------|----------|--------|
| Java Package<br>Create a new Java p | backage.                                                         |          |        |
| Creates folders corres              | sponding to packages.                                            |          |        |
| Source folder:                      | Example_One/src                                                  |          | Browse |
| Name:                               | practice                                                         |          |        |
| Generate comn                       | nents (c <b>d) i</b> fore templates and default value <u>her</u> | <u>e</u> |        |
| ?                                   | F                                                                | inish    | Cancel |

#### Provided by The Academic Center for Excellence

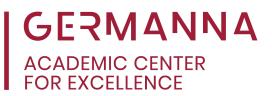

#### **Create a Class**

The final step is to create a Class. Go to "File" at the top left-hand side of the page, and hover over the word "New." The options for creation will be displayed; select "Class."

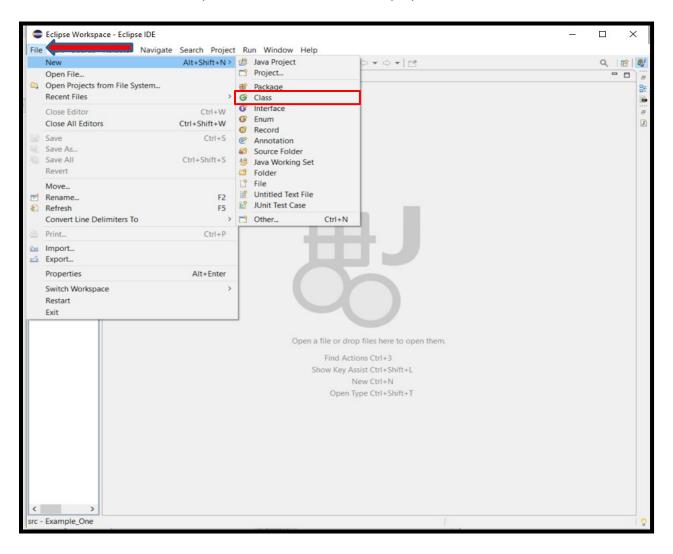

This is where you will write your code; the title of the Class will also be in Camel casing. Eclipse also provides the main method inside of each class file. Go to the checkboxes below and select the main method. Then click "Finish."

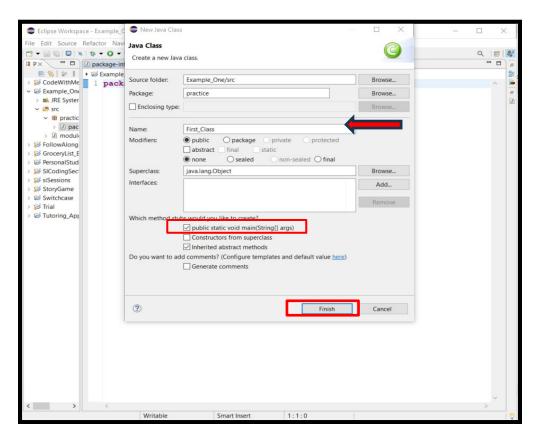

You can create as many classes as necessary. To do so, refer to the beginning of this section.

The Academic Center for Excellence offers individual tutoring services in person and online. For additional assistance in Java Programming, please contact us at 540-891-3017, or email us at ACE@germanna.edu.